**Message from: Department of Administrative Services Bureau of Enterprise Systems and Technology**

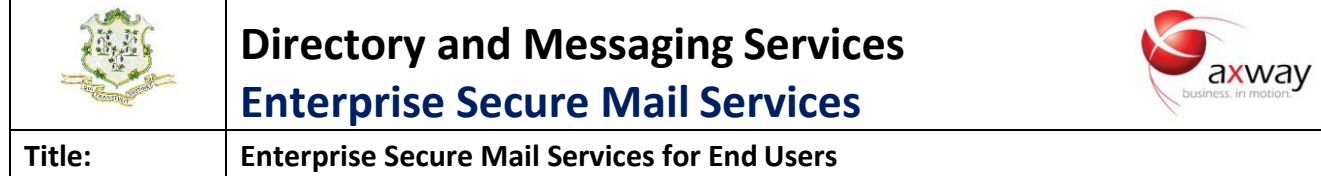

### **Attention: Receivers of Secure Mail**

### **Retrieval of Secure Mail by the Recipient**

Once MailGate has secured the message, it will send an email to the recipient(s), letting them knowthat they have a secure mail message waiting for them. As in the example below, the recipient will see a Secure Message Delivery notice. The user will need to click on the "View Message" button.

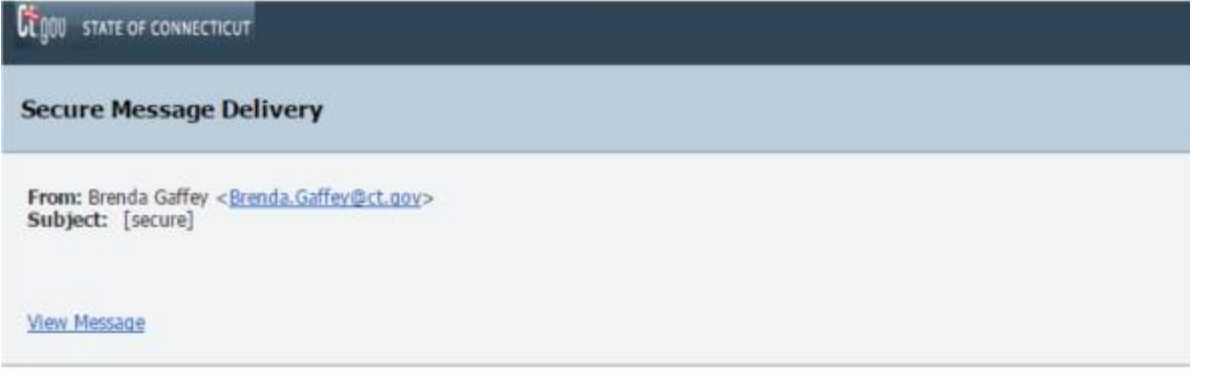

When the recipient clicks on "View Message," their web browser will open to the DAS/BEST Secure Mail web application's login page.

# **Caxway Creating a New User Account**

When a recipient receives a secure mail message from MailGate for the first time, that recipientwill

need to create a Secure Mail account. If thisis the case, MailGate will prompt the userto create an account, as depicted below. When the user enters the Password field, a pop-up display will appear, containing the rules for the structure of a password. The user's Password Hint is one that's intended to remind the user of the password in use, in case they forget.

Once the user supplies the requested information, they press the **Save** button to create the account. The user will be notified of any errors and will need to resolve those errors

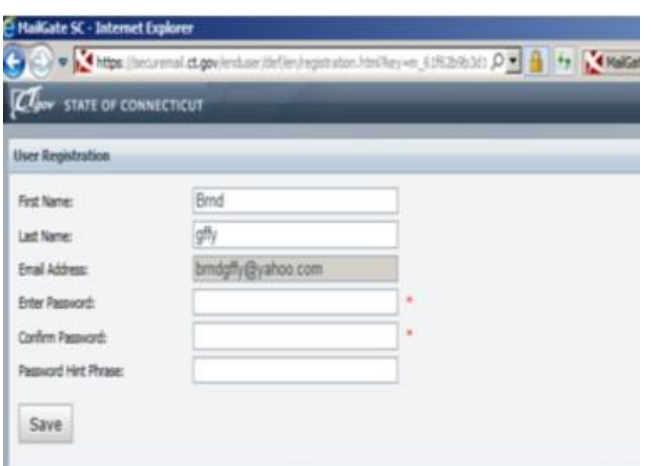

in order to complete the account registration.

Users should be aware of the following rules associated with a Secure Mail account:

- If you are logged in to MailGate, please be aware your session will timeout after a period of inactivity. If your session expires, you'll be returned to the Login dialog.
- Under the **Preferences** menu option, found on the upper right corner of the MailGate menubar, a user has the option of selecting a user-defined security image to augment the login process. If a user chooses a Security Image, there is no option to opt-out of this feature. Users should be **aware that the use of a Security Image is intended simply as a safeguard against phishing. It does not provide any additional security to the login process**.
- MailGate includes a self-service password reset feature for end users. Users do not needto contact anyone at DAS/BEST to change their password or to create an account.
- A user will be locked out of their account after ten (10) failed login attempts. Users are askedto contact DAS/BEST at (860) 622-2300 #9 to request that an account be unlocked.
- To protect the security of the MailGate environment and to ensure compliance with the product's licensing requirements, the following rules are in place for user accounts:
	- 1. A user's password will expire after thirty (30) days.
	- 2. A user account will disabled after thirty (30) days of inactivity.
	- 3. A user's account will deleted from the MailGate after sixty (60) days of inactivity.

## **Password Hints and Resets**

If an external user can't remember their password they can ask MailGate to send the password hint phrase to be sent to them or they can request a password reset.

A user can start the self-service password reset feature simply by clicking on the **Forgot Your Password?** link on the login dialog. When the user clicks on this, the dialog will then expand to display two option buttons: **Password Hint** or **Reset Password**

#### **Password Hint**

The Password Hint option will send your previously created Password Hint to the email address found in the Email Address field of the Login dialog. MailGate will not warn you if the email address supplied is not

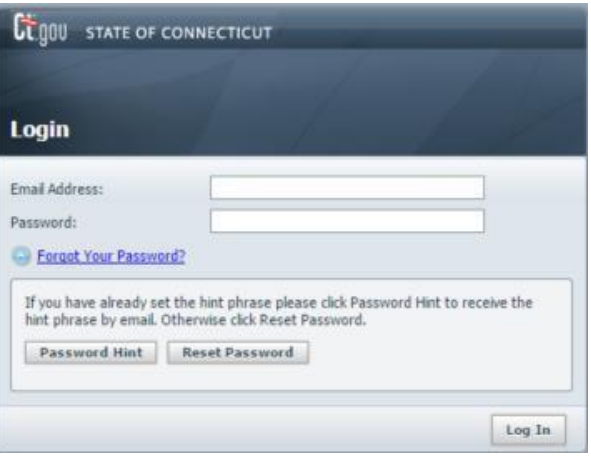

associated with a valid account. If for some reason you don't receive a notification email from MailGate in a timely manner, you can simply resubmit the request, by confirming the email address you supplied is correct and clicking on the Password Hint button again.

**Message from: Department of Administrative Services Bureau of Enterprise Systems and Technology**

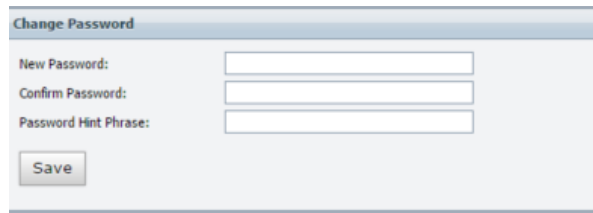

#### **Reset Password**

The Reset Password option will send an email to the email address found in the Email Address field of the Login dialog. This email will contain a link to the reset password dialog of MailGate, as depicted to the right. MailGate will not warn you if the email address supplied is not associated with a valid account. If for some reason you don't receive a notification email from MailGate in a timely manner, you can simply resubmit the request, by confirming the email address you supplied is correct and clickingon the Password Reset button again.

# **Viewing a Message by the Recipient**

Once the recipient is able to successfully log in, they will be able to view the message. At this time, the sender will receive a confirmation email that the recipient has received (opened) the secureemail.

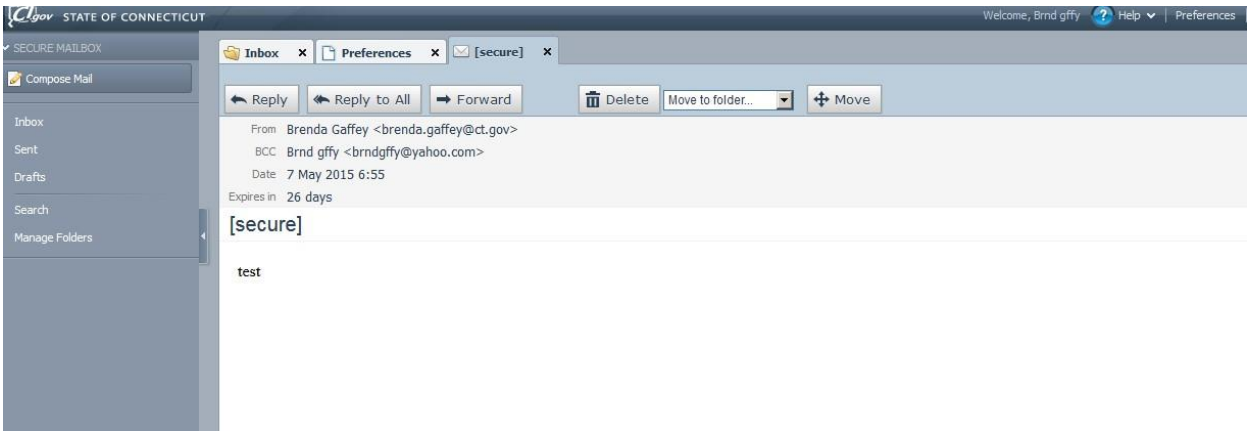

Once displayed in the web browser, the user has the ability to reply or forward the message, filethe message in a folder and/or print the message to a local printer.

# **Replying to a Secure Message**

A recipient can easily reply to a secure mail message. To do so, the user clicks on **Reply** or **Reply All**and then composes their response, clicking on **Send** when ready. A user can add in additional recipientsor Reply All, provided that all the recipients are part of the ct.gov or po.state.ct.us. A user cannot send mail to non-state email addresses, even if those addresses were on the original distribution ofthe secure mail message and/or have active accounts on MailGate.

**Message from: Department of Administrative Services Bureau of Enterprise Systems and Technology**

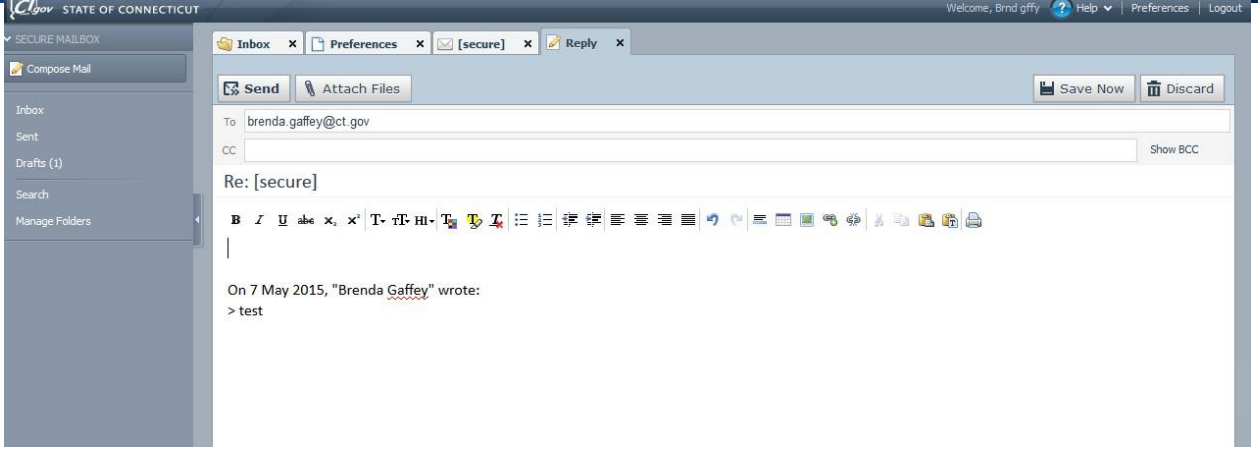

### **The Recipient Mailbox**

Once a user has created an account, they will have access to MailGate's web-based mail client. The client's mailbox features various folders, such as an Inbox, Sent Mail, and Drafts Folder as well as user defined folders. An example of a recipient's mailbox is depicted below.

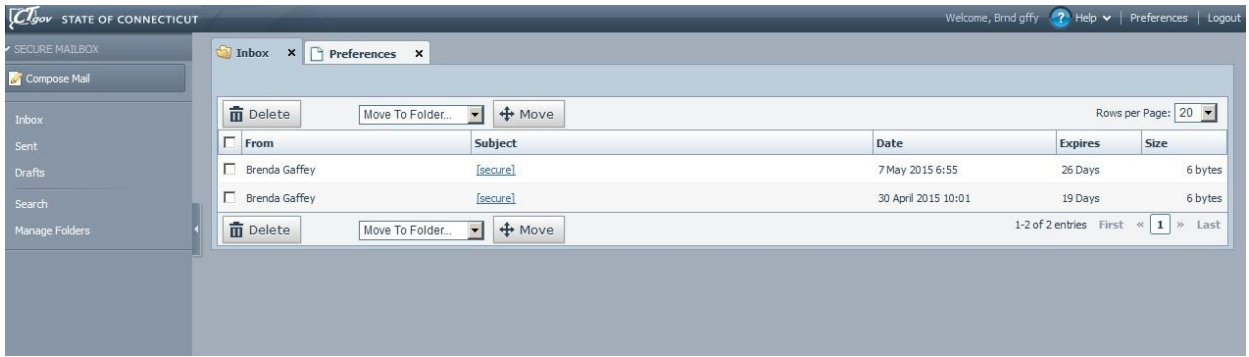

In addition, the user also has the capability to set personal preferences the mail environment. The preferences view is depicted below.

**Message from: Department of Administrative Services Bureau of Enterprise Systems and Technology**

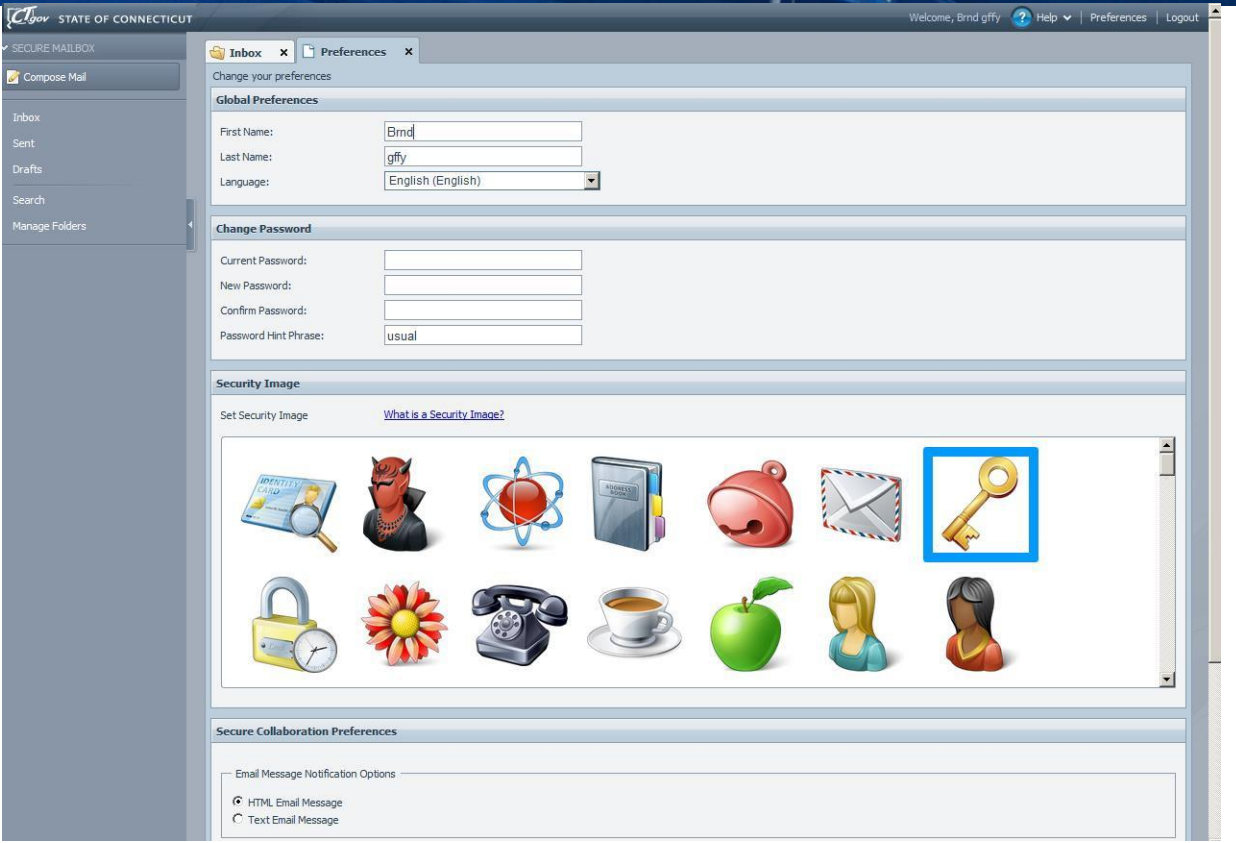

#### **Additional Support**

Users can find additional information on the MailGate environment by navigating to the Help Icon which is located on the right side of the MailGate Web Application menu bar.

If a user finds they are unable to access the MailGate web site, please try thefollowing:

- Verify that you have an active internet connection, by attempting to browse to other websites, such as [http://www.ct.gov](http://www.ct.gov/). If you are not able to access other web sites, you may likely have a problem with your connection to the internet. Checking your ability to access to the state's  $ct.gov$  portal will also verify that there are no issues with the state's network.
- If you have valid connectivity to the internet, check that you are using the correct URL forthe MailGate web application: [https://securemail.ct.gov](https://securemail.ct.gov/).
- If you are still unable to gain access to the MailGate, please contact the DAS/BEST Help Desk at (860) 622-2300 #9 and let them know of the issue. You'll need to provide your name andthe nature of the problem.